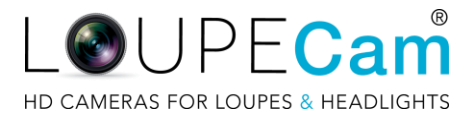

# *LoupeCam® On-the-Go Software Only Purchase*

While we offer an [out-of-the-box turnkey solution,](https://bg369.infusionsoft.com/app/manageCart/addProduct?productId=344) customers may elect to purchase LoupeCam® On-the-Go software separately. This purchase does not include any hardware, optimization, or support.

## **Recommended device specs for LoupeCam® On-the-Go software**

The following recommendations are suggested based on successful installation and operation of LoupeCam® On-the-Go software in the past. These specifications in no way guarantee successful installation or operation of LoupeCam® On-the-Go software:

-Android version 7.0, 7.1, or 8.1 (version 8.0 will not work; version 9.0 has not been thoroughly tested but should work)

-May work with most decent Android tablets and flagship phones with quality CPUs (S5, S6, S7, Pixel, Mate 8 or 9, etc.)

- -MicroSD capability is recommended to accommodate Full HD video and stills, however not required
- -Device should have USB OTG support
- -Minimum of 64gb internal storage / 4gb RAM recommended
- -Longer battery performance is preferred

LoupeCam® is not able to provide a list of specific devices that will work with the software as it fluctuates with each Android version release and the variables within device models themselves.

Users should be aware that any automatic updates to Android OS may affect the performance of the software and is outside the control of LoupeCam® by VizVOCUS. Users should also be aware that any other processes running on the device may affect software performance and is outside the control of LoupeCam® by VizVOCUS. LoupeCam® by VizVOCUS does not recommend installing LoupeCam® On-the-Go on a device that is also used for/with telecom services.

## *On-the-Go software only purchase additional terms*

*If purchasing On-the-Go software separately, all sales are final. Software/digital products are non-refundable and non-returnable. Customer is responsible for sourcing and providing adequate hardware. Customer is responsible for installation, operation, maintenance, and troubleshooting of software and chosen device(s). LoupeCam® is unable to provide support for LoupeCam® On-the-Go software purchased separately. All other Terms & Conditions found at loupecam.com/terms apply.* 

## **On-the-Go Software Installation Suggestions:**

- 1. Start with a factory reset device
- 2. Set up or enter user credentials for the device
- 3. User may disable automatic updates at own risk and discretion
- 4. Delete/uninstall any unnecessary non-system apps
- 5. Delete any stock files (photos, music, videos, etc)
- 6. Install LoupeCam® On-the-Go (user will need to authorize Unknown Sources in Security settings, at own risk and discretion)
	- a. Method 1 for installation: Save the software file to a USB flash drive
		- i. Insert flash drive using an adapter and install the software
		- ii. Eject flash drive to avoid corrupting it
	- b. Method 2 for installation: Use a link from email

#### *VizVOCUS, Inc. | LoupeCam®*

#### *LoupeCam® is a registered Trademark of VizVOCUS, Inc.*

*9414 E San Salvador Drive, #111 | Scottsdale, AZ 85258 | [sales@loupecam.com](mailto:sales@loupecam.com)*

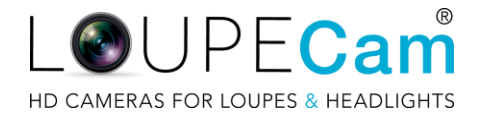

- i. If software was provided via a link, click the link to install the software from the Email app on the device
- 7. Give On-the-Go Storage Permissions
- 8. Insert MicroSD card, if using one
	- a. Formatting MicroSD card is recommended; then set the default storage location to SD Card
	- b. Start On-the-Go with LoupeCam® attached, take a snapshot to test that it saves to the SD Card
	- c. With the phone running, remove the MicroSD card from the phone, it will switch the default save location to Internal and reboot
	- d. Once restarted, re-insert the MicroSD card; take another test snapshot to ensure it is still saving to the MicroSD card
- 9. A recommended app for video playback is VLC for Android and can be located in the Play Store
- 10. If a SmartClick wireless remote button is also purchased, the Flic app will need to be downloaded from the Play Store in order to pair the remote with the device – follow instructions provided via the Flic app for pairing